# **Provel** D2 Digitizer User's Guide

Introduction

Diagram

Set-up & **Calibration** 

Control Panel

Operation

Troubleshooting & Specifications

**Schematic** 

# **Introduction**

The Provel d2 Digitizer is a fully automated prosthetic limb socket digitizer for capturing the internal shape of a residual limb cast. It can also be used to duplicate existing sockets. The d2 is constructed of stainless steel and features a high resolution direct drive encoder, one-button digitizing, fully automated measuring, landmark sensing, speed control, and data storage. Calibration is verified automatically for each digitizing cycle. Casts up to 14 inches in diameter and 20 inches in length can be digitized.

### **Software**

The Provel d2 is compatible with any software that supports the Provel d1. Provel Digitize software (a free download at provel.us) is used to import and configure files from the digitizer. Use AOP Viewer (a free download at provel.us) for viewing and analyzing shape files from the d2 or any other AOP file source. The d2, Provel Digitize, and AOP Viewer can be used with any AOP compatible software.

### **Precautions**

Never remove access panels or attempt to service the digitizer without disconnecting electrical power. Read the entire user's guide carefully before using the digitizer.

# **Cleaning**

Detergent based spray cleaners can be used to clean exterior surfaces. Do not use solvents or abrasive cleansers.

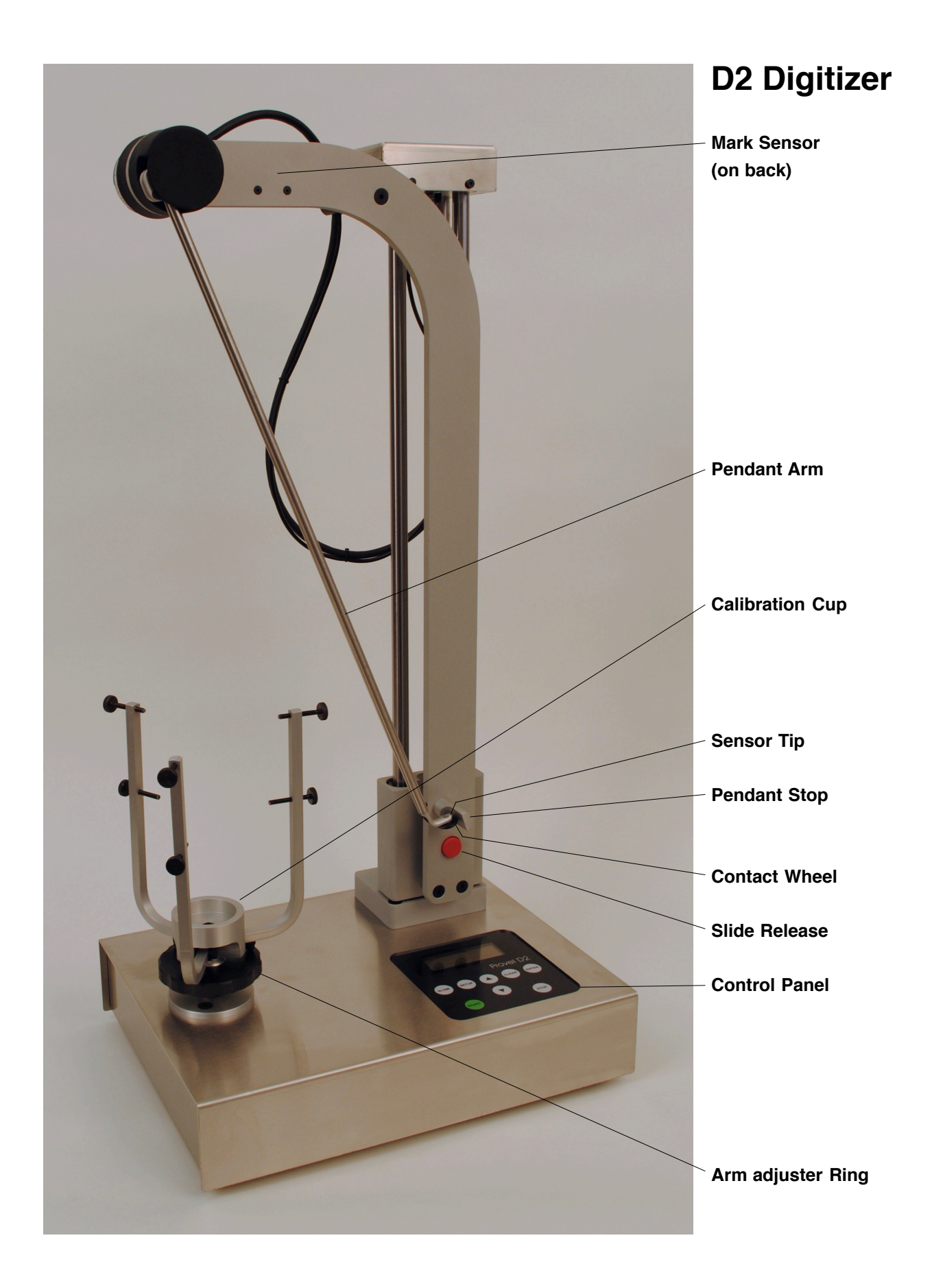

# **Digitizer Set-up**

#### **Connect Power**

Connect the power cord to a grounded AC outlet. The d2 accommodates 86-264 VAC, 47-440 Hz.

#### **Connect Computer**

Connect the d2 to the computer using the serial cable. A USB adapter will be required for computers that do not have a serial port.

#### **Pendant Slide**

The pendant can be raised and lowered using the Slide Release Handle. Lift the handle to release the slide. Release the handle to engage the slide.

#### **Set-up Mode**

The d2 is ready to operate as delivered. It does, however, allow user adjustment of the parameters below in Set-up Mode. Press SETUP to enter and advance thru the Setup Menu. Use the up and down arrow keys to change the setting. Press ENTER to exit set-up mode.

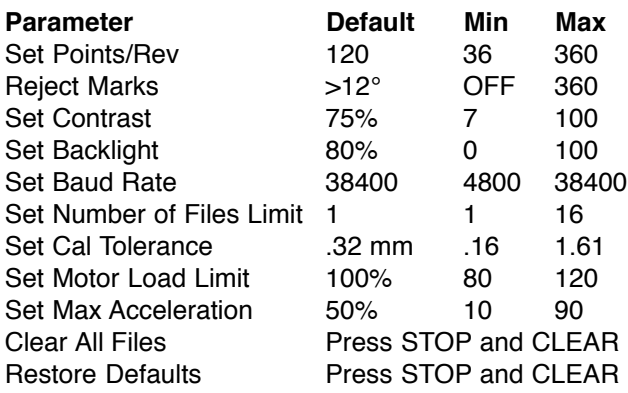

### **Software Set-up**

**Shapemaker 4.3** Choose "Calibrate Digitizer" from "Hardware/Utilities" menu. Enter a Calibration Piece Diameter of 50 mm**.** Choose "Digitizer Set-up" from "Hardware/Utilities" menu. Confirm the following settings: Digitizer Type: Provel Arm Length: 618 mm Slice Spacing: 5.08 mm Points Per Slice: 120 Baud Rate: 38400 Port: Com 1

### **Calibration**

If the digitizer needs recalibration, the RECALIBRATE display will appear. To recalibrate, press START. The contact wheel must be on the stop. Press ENTER. Place contact wheel in calibration cup and press START. Return wheel to stop and press ENTER. Press ENTER again to exit calibration mode.

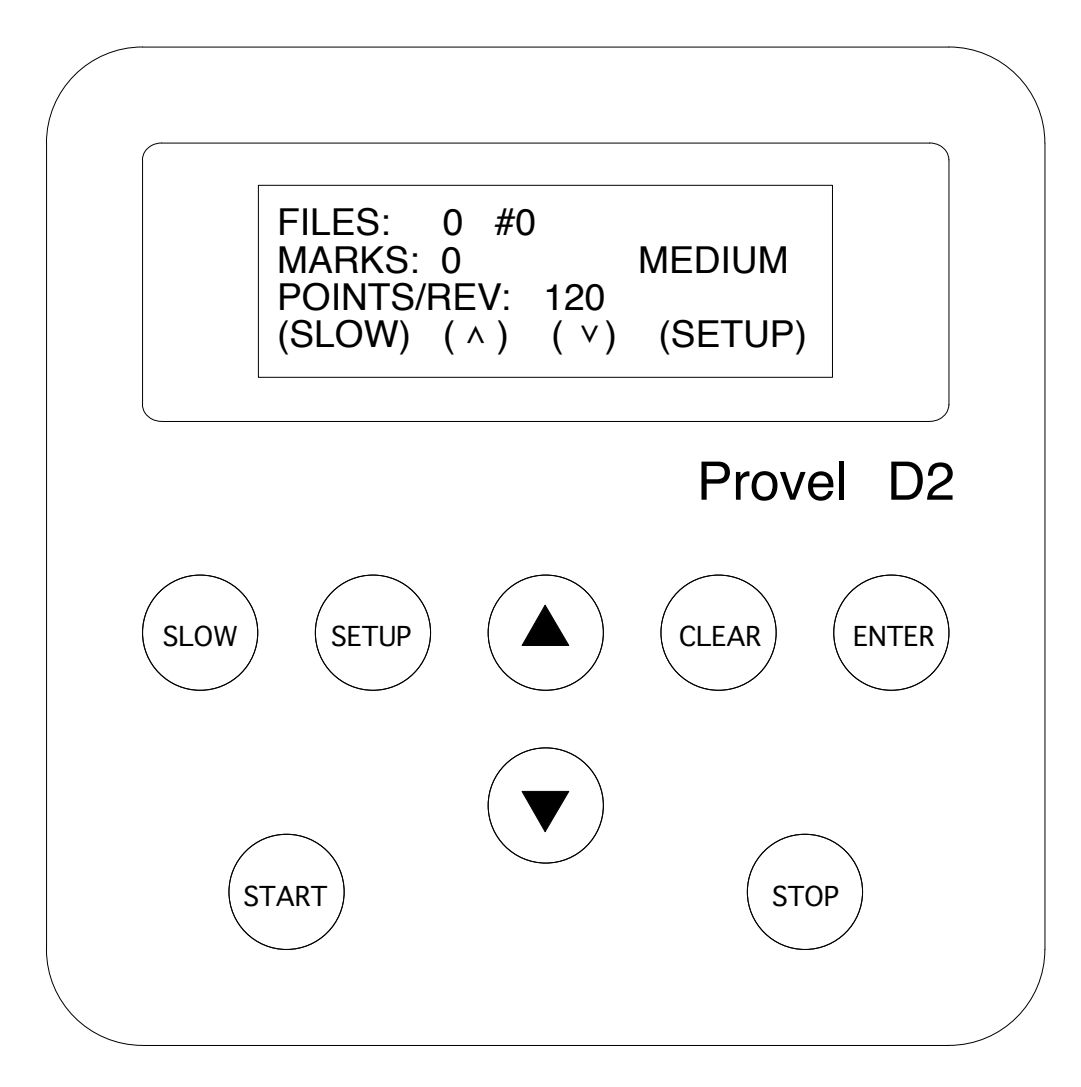

### **Control Panel**

- SLOW : Rotates work piece holder for positioning. Also selects slow speed while digitizing.
- SETUP : Set points per rev, mark sensor, display, baud rate, file limit, calibration tolerance, and motor parameters.
- CLEAR: Use to clear pending file, or with STOP to clear most recent file.
- ENTER : Accept entry, return to home screen. Any time the arm returns home it will perform an enter function.
	- : Increase digitizing speed, or change value in Setup.

Δ

: Decrease digitizing speed, or change value in Setup.

 $\triangledown$ 

- START : Start digitizing. Also used to start calibration in recalibration mode.
- STOP : Pause digitizing. Also used with CLEAR to clear files.

### **Operation**

#### **Establish Index**

Turn power on. Move arm off stop to check calibration.

#### **Mark Landmarks**

Use a black felt pen to create a dense, black mark. The smallest mark the d2 will routinely sense is 1/4 inch (6 mm) in diameter. Large marks will appear in software as a cluster of marks. The D2 records a maximum of 36 landmarks.

#### **Extend Top**

To digitize the entire cast, it may be necessary to extend the cast with tape. Exposed tape adhesive on the inside of the cast should be covered with tape to prevent the contact wheel from sticking. Avoid creating sharp corners that could snag the contact wheel.

#### **Fixture Cast**

Place cast in the work piece holder and turn the adjuster ring to close the arms. Use the adjustment screws in the top of the arms as needed to center the cast. Make sure the cast will not contact the tip or the pendant arm at any point. Use the SLOW button to rotate the cast. Only the contact wheel should ride on the surface. Re-align the cast if necessary. Confirm the cast is stable before digitizing.

#### **Digitize**

Position the pendant in the bottom of the cast. Press START to begin digitizing. The display will count marks sensed. When the pendant clears the top of the cast, it will return to its home position and the digitizer will automatically stop. Do not catch the arm after it clears the cast, allow it to return to the stop without interference.

#### **Speed Control**

The digitizer will automatically adjust its speed to negotiate abrupt contours. SLOW may be pressed at any time. Use the UP and DOWN arrows to select speed range.

#### **Pausing**

Press STOP to pause. Press START to resume, or you may press ENTER to accept the file as is. Press CLEAR to delete the file.

#### **File Transfer**

File transfer is automatic in Provel Digitize. Provel Digitize will assign consecutive numbers to digitized files and add .aop as the file type. Files can be renamed as required. In Shapemaker, choose "Digitize" from the hardware menu. The file will be cleared from the digitizer memory as soon as it is successfully transferred.

#### **Manual File Clearing**

To clear the last file, press STOP and CLEAR. To clear all files press SETUP, advance to CLEAR ALL FILES, press STOP and CLEAR.

#### **Contact Wheels**

The D2 is supplied with 20 and 25 mm contact wheels. The 20 mm wheel is fitted as delivered. If the contact wheel is changed, the new size should also be selected in Provel Digitize, Preferences/Digitizer.

# **Troubleshooting**

#### **Digitizer not communicating with computer**

Check cable connection at the d2 and the computer. Confirm the correct port is selected in the computer. Make sure the baud rates match in the digitizer and computer. Cable length can also be a factor. Cable lengths up to 25 feet will normally work. Try selecting a slower baud rate.

#### **Shape is wrong size in CAD software**

Check CAD software to confirm Calibration Piece Diameter: 50 mm

#### **Mark Sensor is not working**

Make sure the fiber optic sensor tip is clean and the red sensor light is visible when digitizing.

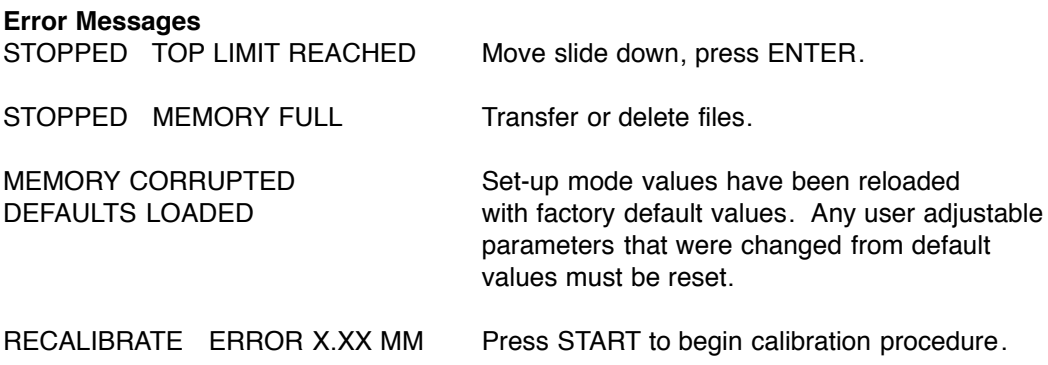

#### **Default Reset**

Press SETUP, advance to To Restore Factory Defaults, press STOP and CLEAR.

### **Specifications**

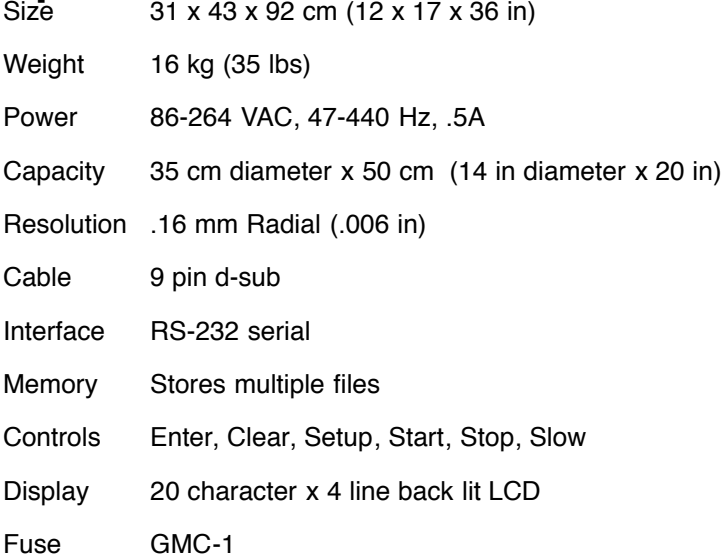

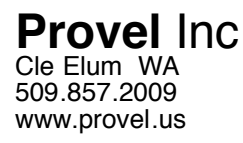

# **Schematic**

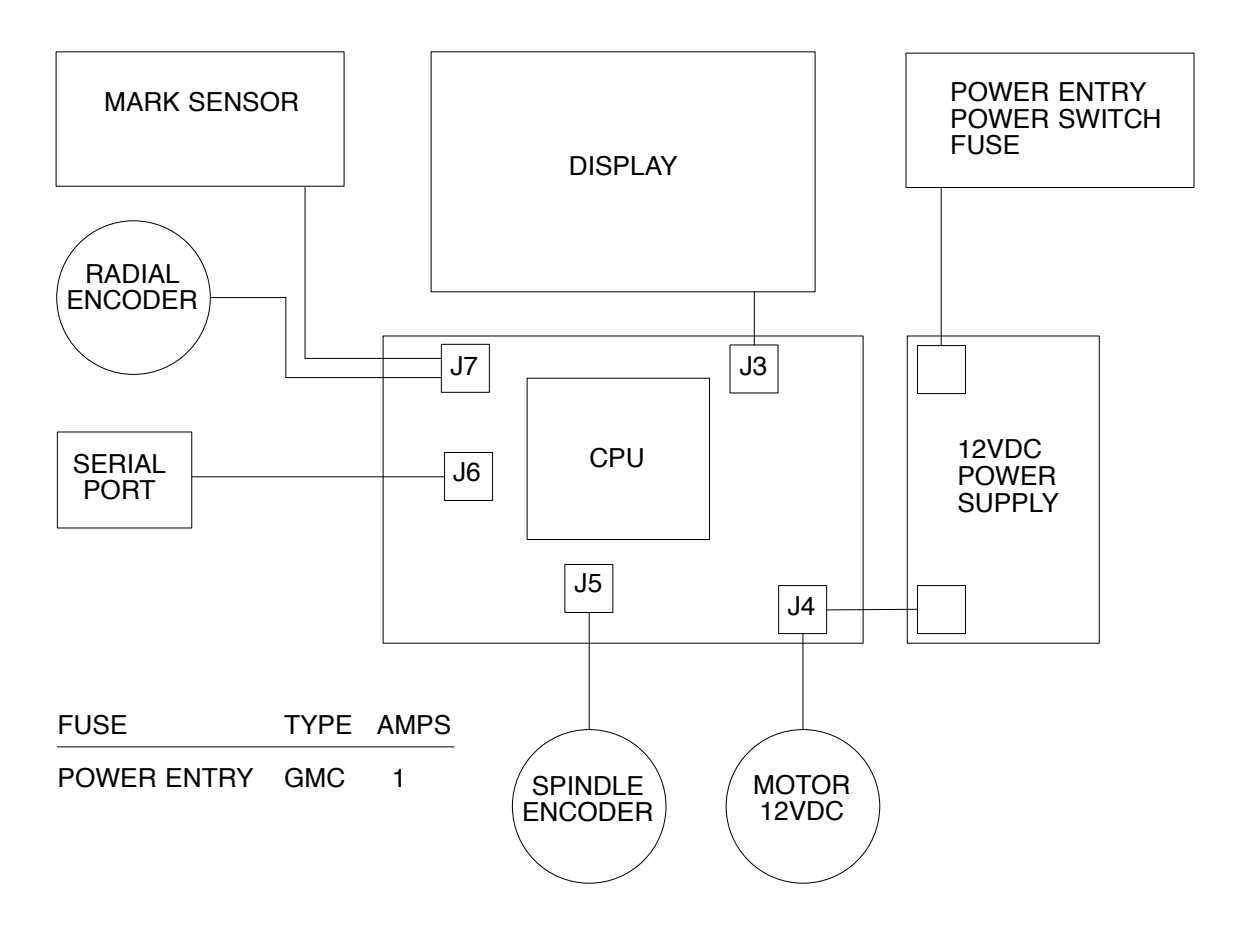